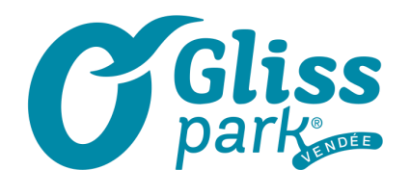

## **COMMENT MODIFIER UN BILLET NON-DATE EN DATE**

- **1-** Allez sur<https://oglisspark.tickeasy.com/fr-FR/vouchers>
- 2- Entrez le 1<sup>er</sup> numéro du billet qui se trouve à côté du code barre

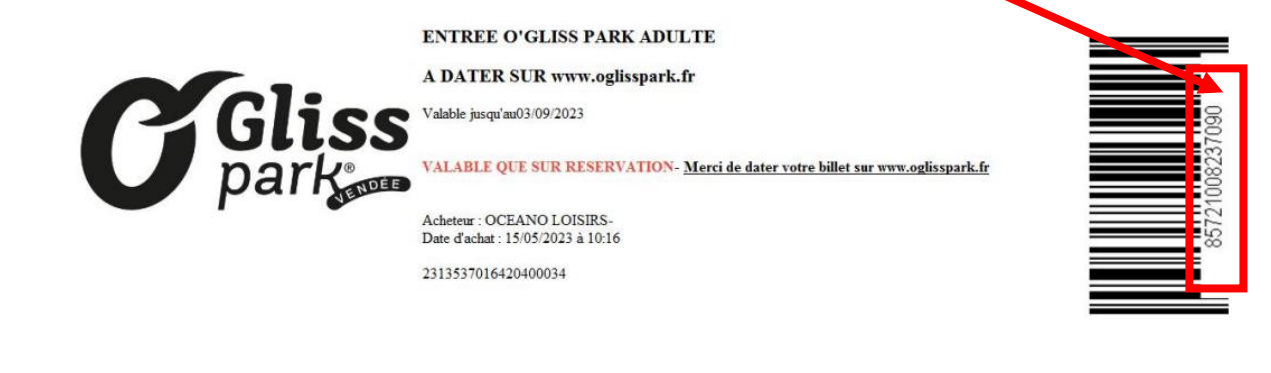

**3-** Cliquez sur « rechercher »

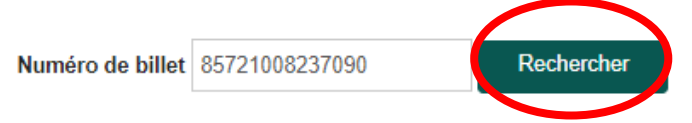

**4-** Le panier se rempli à droite de votre écran. C'est le moment de rentrer tous les autres numéros de tickets. Une fois tous rentrés, cliquez sur « SUIVANT »

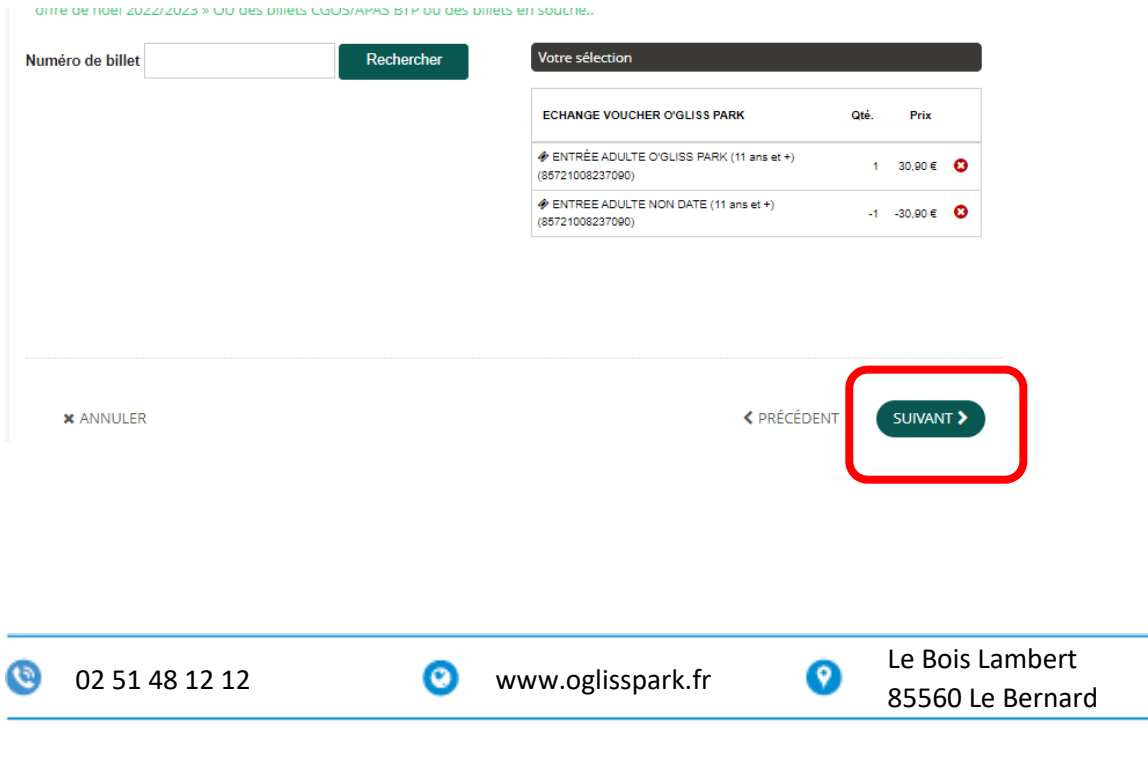

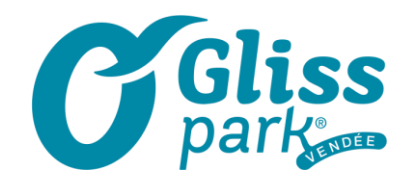

- **5-** La page des VIP apparait. Si vous souhaitez un espace supplémentaire, c'est le moment de rentrer les quantités, « ajoutez au panier » puis de passer à « suivant » en bas à droite de la page. Si cela ne vous intéresse, cliquez directement sur « suivant »
- **6-** Vous pouvez également prévoir le chargement de vos bracelets avant de venir. Vous prenez la quantité souhaitée, « ajoutez au panier » puis cliquez sur « suivant » en bas à droite de la page. Si cela ne vous intéresse pas, cliquez sur « suivant » directement.
- **7-** IMPORTANT ! Merci de sélectionner la date de votre venue. La date sélectionnée apparait en **VERT**

Choisissez votre date de visite sur le calendrier. Le tarif affiché correspond au montant total des billets sélectionnés.

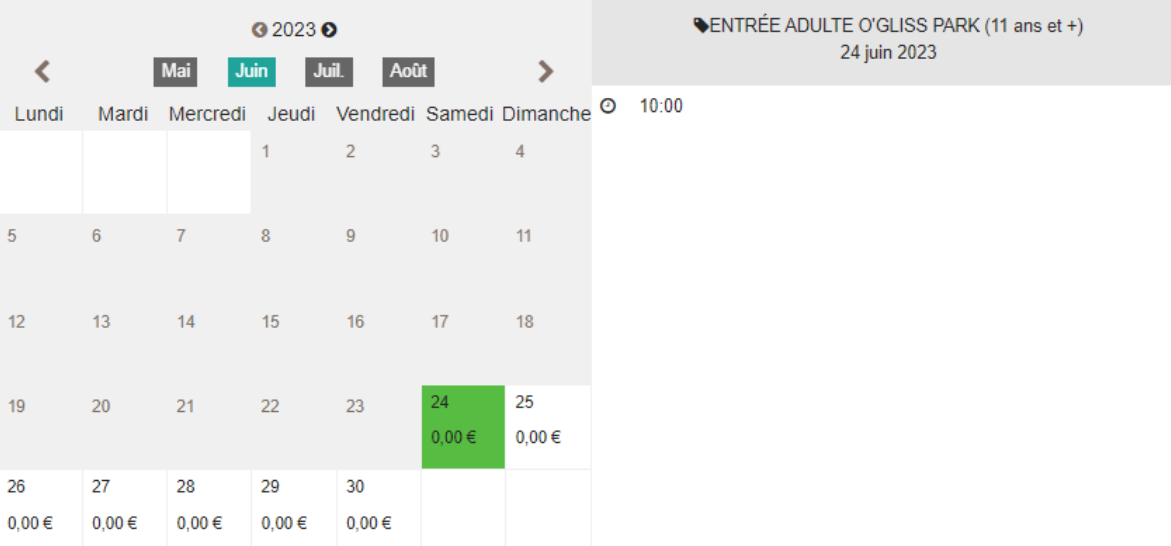

- **8-** Puis cliquez sur « suivant » en bas à droite de la page
- **9-** Créer un compte client ou utiliser votre propre espace

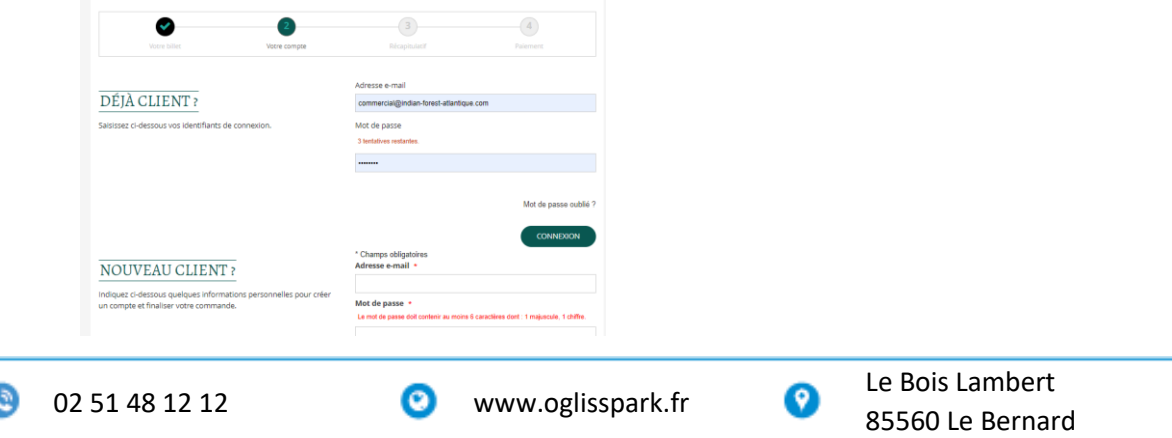

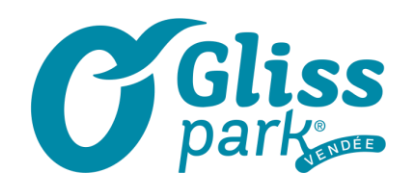

## **10-** Cochez et acceptez les CGV (vous pouvez également les lire) puis cliquez sur « suivant » en bas à droite de la page

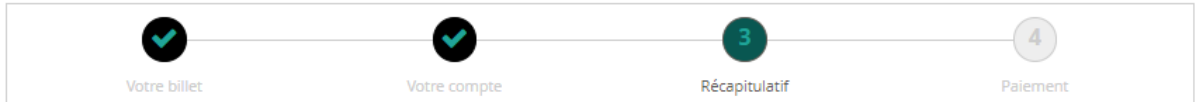

Avant de procéder au paiement, merci de vérifier le récapitulatif de votre commande.

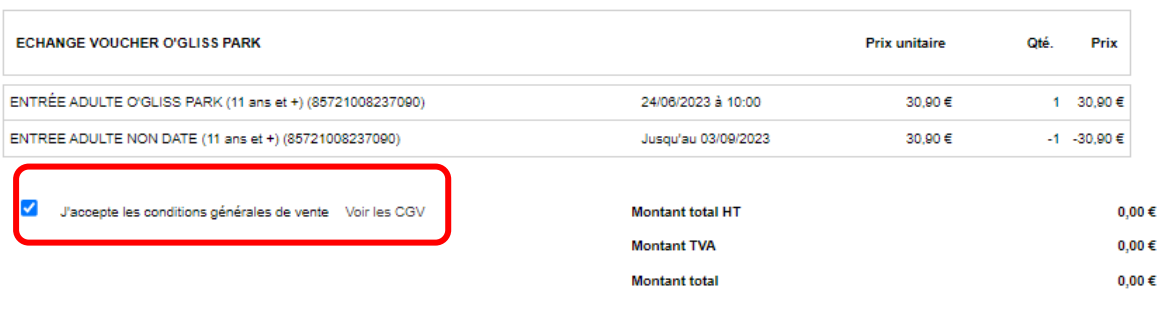

Code promo

**11-** Le billet est généré – il suffit de les télécharger dans l'onglet qui lui est destiné

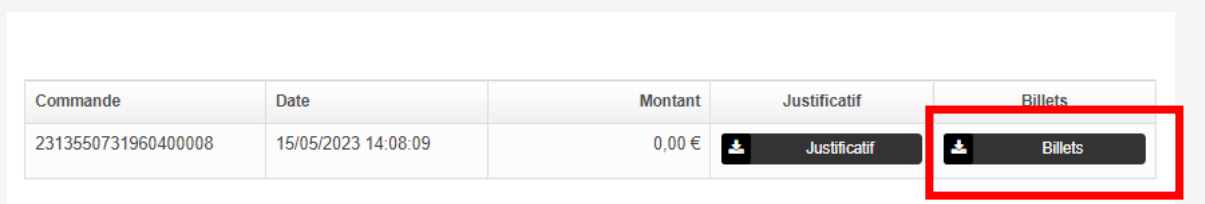

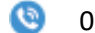

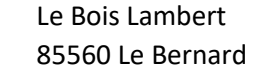

0

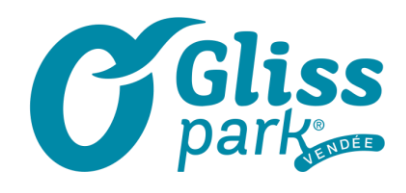

**12-** Une fois téléchargé apparait la date de validité L'heure notifiée correspond à l'heure d'ouverture du parc : BONNE VISITE !

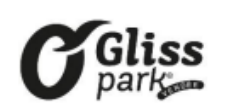

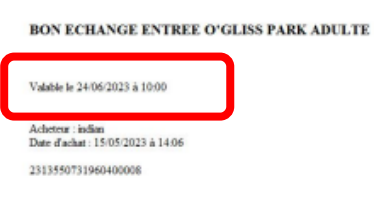

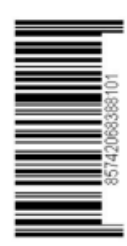

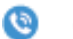

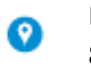

Le Bois Lambert 85560 Le Bernard